## NASTAVENÍ WDS REŽIMU NA ROUTERECH TENDA **S BROADCOM CHIPSETEM**

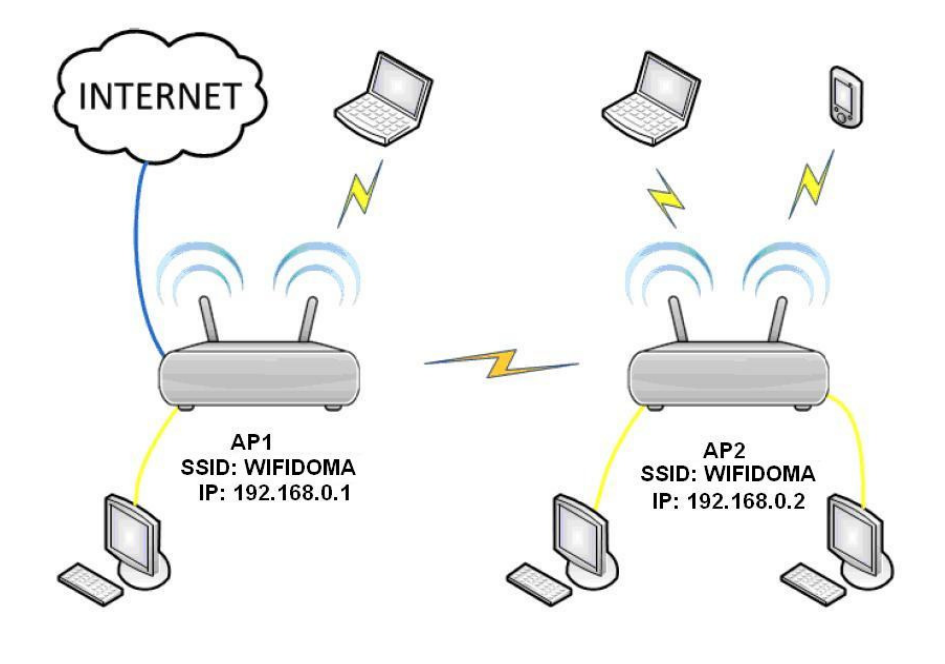

K dispozici jsou dvě verze manuálu:

- A) Stručný manuál
- B) Podrobný manuál včetně printscreenů

## A) Stručný manuál

Nastavení AP2:

- 1) Změňte IP adresu na 192.168.0.2.
- 2) Nastavte SSID WiFi sítě, u obou jednotek je nutné zvolit stejné, např. "Wifidoma".
- 3) Kanály je nutné u obou jednotek zvolit stejné, např. 1 a 5.
- 4) Zabezpečení je také nutné zvolit o obou shodné, např. WPA2-PSK, šifrování AES, heslo "test2011" (pro nastavení zabezpečení zvolte WPS: Disable).
- 5) Konfigurace je prozatím hotova, ponechejte tuto jednotku zapnutou.

Nastavení AP1:

- 1) Nastavte WAN rozhraní pro připojení k Internetu, např. DHCP nebo Static IP.
- 2) IP adresu ponechejte nastavenou 192.168.0.1.
- 3) Nastavte SSID Wifi sítě, u obou jednotek je nutné zvolit stejné, např. "Wifidoma".
- 4) Kanály je nutné u obou jednotek zvolit stejné, např. 1 a 5.
- 5) Zabezpečení je také nutné zvolit o obou shodné, např. WPA2-PSK, šifrování AES, heslo "test2011" (pro nastavení zabezpečení zvolte WPS: Disable).
- 6) Nyní aktivujte funkci WDS, zvolte Scan, a vyberte ze seznamu jednotku AP2. Poté se zobrazí dotaz, jestli se opravdu chcete připojit k tomuto AP, zvolte OK. Pozn. Pokud se žádné jednotky nezobrazí, celou akci opakujte – zvolte Close a poté znovu Open, vyberte AP a potvrďte OK.
- 7) Nastavení této jednotky je kompletní, ponechejte ji zapnutou.

Konečné nastavení AP2:

- 1) Nyní aktivujte funkci WDS, zvolte Scan, a vyberte ze seznamu jednotku AP1. Poté se zobrazí dotaz, jestli se opravdu chcete připojit k tomuto AP, zvolte OK.
- 2) Na této jednotce nyní vypněte DHCP Server.

Oba routery restartujte a nastavení je u konce.

B) Podrobný manuál včetně printscreenů

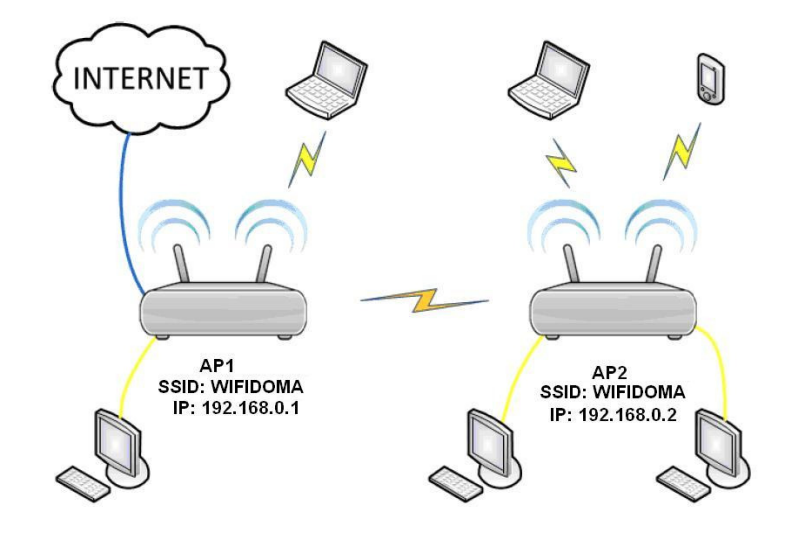

## **1) Nastavení AP2**

1.1) Propojte AP2 s PC pomocí kabelu RJ45 a zadejte do webového prohlížeče IP adresu 192.168.0.1.

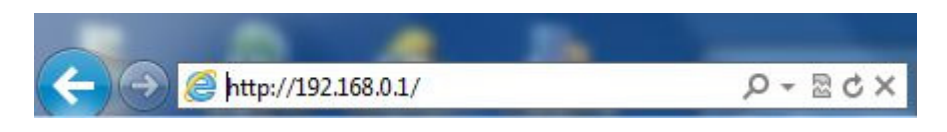

1.2) Zvolte "Advanced Settings" v pravém horním rohu.

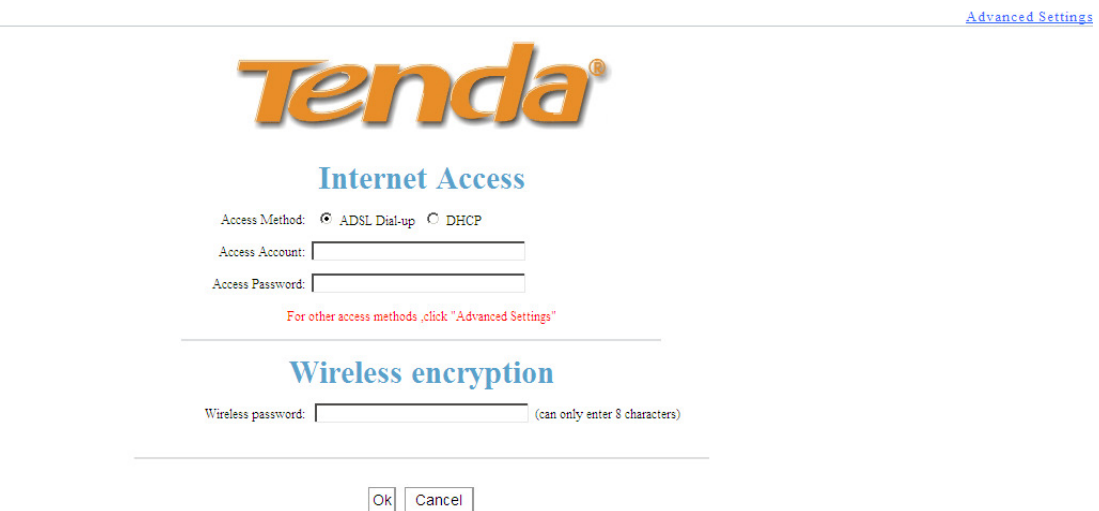

1.3) Zvolte "Advanced Settings" a dále "LAN Settings". Zde změňte IP adresu, např. 192.168.0.2 , viz. obrázek, aby nedocházelo ke kolizi IP adresy s AP1. Router se poté restartuje.

## **Obsah je uzamčen**

**Dokončete, prosím, proces objednávky.**

**Následně budete mít přístup k celému dokumentu.**

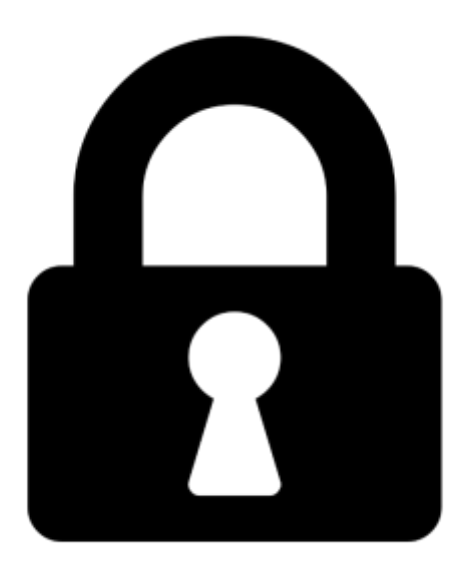

**Proč je dokument uzamčen? Nahněvat Vás rozhodně nechceme. Jsou k tomu dva hlavní důvody:**

1) Vytvořit a udržovat obsáhlou databázi návodů stojí nejen spoustu úsilí a času, ale i finanční prostředky. Dělali byste to Vy zadarmo? Ne\*. Zakoupením této služby obdržíte úplný návod a podpoříte provoz a rozvoj našich stránek. Třeba se Vám to bude ještě někdy hodit.

*\*) Možná zpočátku ano. Ale vězte, že dotovat to dlouhodobě nelze. A rozhodně na tom nezbohatneme.*

2) Pak jsou tady "roboti", kteří se přiživují na naší práci a "vysávají" výsledky našeho úsilí pro svůj prospěch. Tímto krokem se jim to snažíme překazit.

A pokud nemáte zájem, respektujeme to. Urgujte svého prodejce. A když neuspějete, rádi Vás uvidíme!